## **Publishing from graphical user interface**

Publishing a model from the graphical user interface is a quick way to share it on the web with other team members or stakeholders.

**Publishing prerequisites** To be able to publish models to Cameo Collaborator for Teamwork Cloud:

• [The Cameo Collaborator Publisher plugin must be installed in your modeling tool](https://docs.nomagic.com/display/CC4TWC190/Installing+Cameo+Collaborator+Publisher+plugin).

## To publish a⁄modelsoiGameo Collaborator for TWC

- You need to have [user permissions](https://docs.nomagic.com/display/CC4TWC190/User+roles+and+permissions) to publish models.
- 1. Start your modeling tool and open the model you want to publish.
- 2. În <del>tī</del>l∯rflandPhenu ∜atau in Sheyb<del>Ushr</del>au tienaisradup J pannysrk Gloudnivork vastus publish a local model, first [add it to Teamwork Cloud](https://docs.nomagic.com/display/MD190/Adding+projects+to+Teamwork+Cloud).
- 3. In the **Cameo Collaborator Publisher** dialog, specify the following properties:
	- f if you interval the notate indicate the Came Collaborator Publisher plugin as follows:<br>• Document name enter the name of the published document. By default, the document name is the same as the model name.
		- 1Category haarme *de tiltept do bil*Tsatantion kolde ord op at a to the man and the man blocator publisher directory and open:
		- Scope olick<sub>he-p</sub>ublish badineleatMinaRaakage or several Packages containing the data you want to publish.
		- **Template** select the [template](https://docs.nomagic.com/display/CC4TWC190/Predefined+and+custom+model+templates) for publishing the model. You can select one of the predefined templates or a custom template used in  $\circ$  The *publish.sh* file on OS X or Linux.

your model. Click <u>with</u> if you want to select a locally stored template or a template stored in Teamwork Cloud.<br>2. Increase the *-Xmx* value, e.g., *-Xmx4000M*. It is recommended to set a larger heap size value than the o

 $\sim$ **Updating projects** project by republishing it, specify the same template that you used before. Otherwise, you will not be able to gate between comments and commented iten

- 4. In the same dialog, do the following:
	- Select the **Disable comments** check box if you do not want reviewers to comment in the published document.
	- $\bullet$ Select the **Update previously published project** check box if you want the current model to replace a previously published model with the same name. If you select this check box when publishing a model for the first time, the model will be published as new.

When you create a new document, it inherits [Teamwork Cloud project permissions.](#) When you update a document, project

permissions are not affected.

5. Click the **Publish** button.

3.

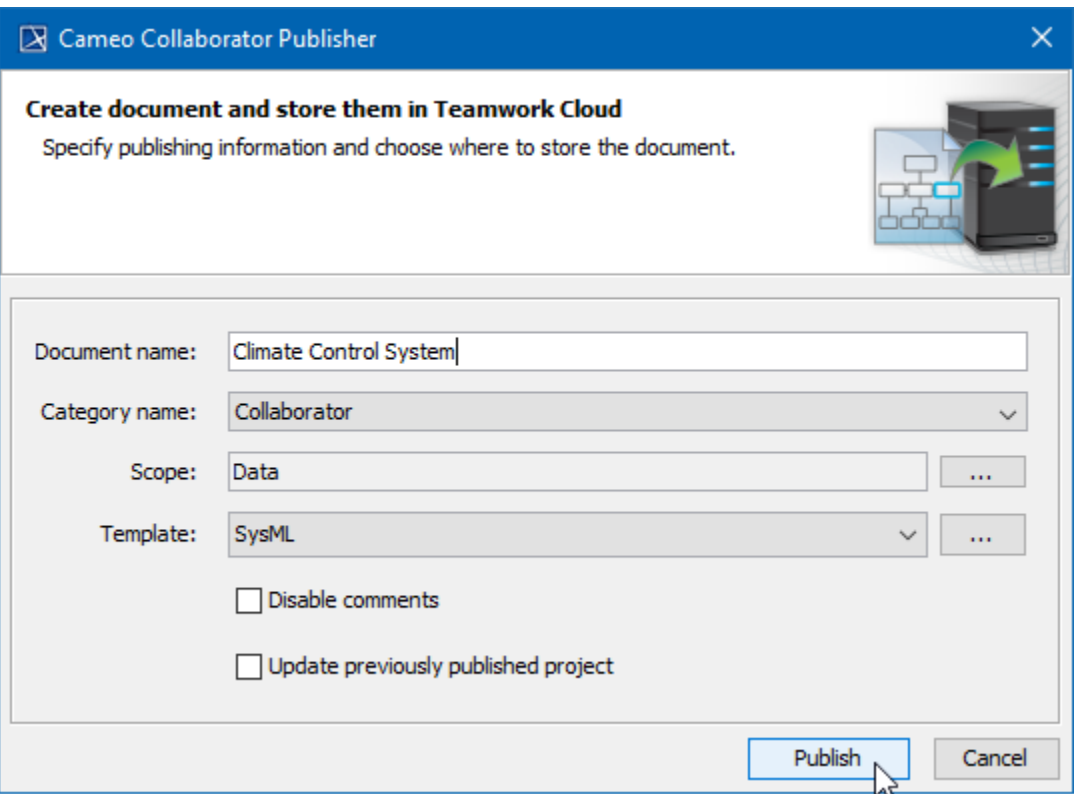

The **Cameo Collaborator Publisher** dialog with specified publishing properties.

Wait until you get the message that the model is successfully published, as publishing a large model may take some time. If you update an existing document, its version number in Cameo Collaborator for TWC is increased by one. A new version of the published document includes all comments from the previous version unless the commented item no longer exists or comments are disabled.

## **Related pages**

[Publishing models to Cameo Collaborator for TWC](https://docs.nomagic.com/display/CC4TWC190/Publishing+models+to+Cameo+Collaborator+for+TWC) [Publishing from command-line interface](https://docs.nomagic.com/display/CC4TWC190/Publishing+from+command-line+interface)